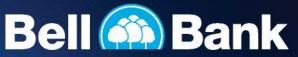

## Step-by -Step Guide: First-Time Business Online Banking Login

Member FDIC 32684

1. On the bell.bank website, click login, then click the business button.

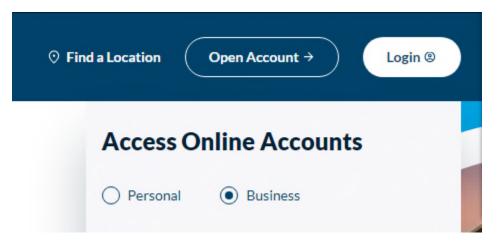

2. Enter your Username and Password. Click Login.

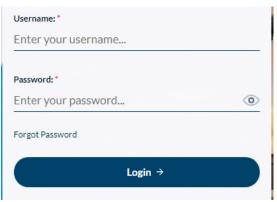

3. Select how you would like to receive a Secure Access Code (SAC).

| sent to. Once | the phone number or email address you would like your secure access code<br>you receive the 6 digit secure access code, you will enter it on the following<br>dy have a 6 digit secure access code, please choose Enter your Secure Access<br>Code below. |
|---------------|----------------------------------------------------------------------------------------------------|
|               | Enter your Secure Access Code                                                                                                    |
|               | Text to : (XXX) XXX-3738                                                                                                    |
|               | E-mail to : XXox@XXII.bank                                                                                                    |

4. Once you receive the SAC, enter it as indicated.

| cinci jouro        | ecure Access Co | uc     |
|--------------------|-----------------|--------|
| Secure Access Code |                 |        |
|                    | Back            | Submit |

5. Verify the information in your profile is correct, and contact Bell Bank if there is an error. These fields are not editable. Once you've verified your information, scroll to the bottom and click "Submit Profile."

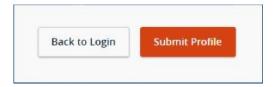

6. Enter and confirm a new password, then click "Submit."

| Vew Password         |        |
|----------------------|--------|
| Confirm New Password |        |
|                      |        |
| Back                 | Submit |

7. Choose whether or not you want to register your device. Registering the device means a secure access code will not be required for future logins using your current browser.

| Device Registration<br>Access Code Accepted. |  |
|----------------------------------------------|--|
| Do Not Register Device                       |  |
|                                              |  |
| Register Device                              |  |

8. Follow the steps to download the Symantec VIP app and send us a secure message with the app's credential ID so you can process ACH and wires.